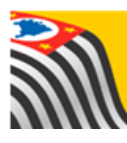

SECRETARIA DA EDUCAÇÃO DO ESTADO DE SÃO PAULO **Secretaria Escolar Digital** 

# **Tutorial** Aplicativo

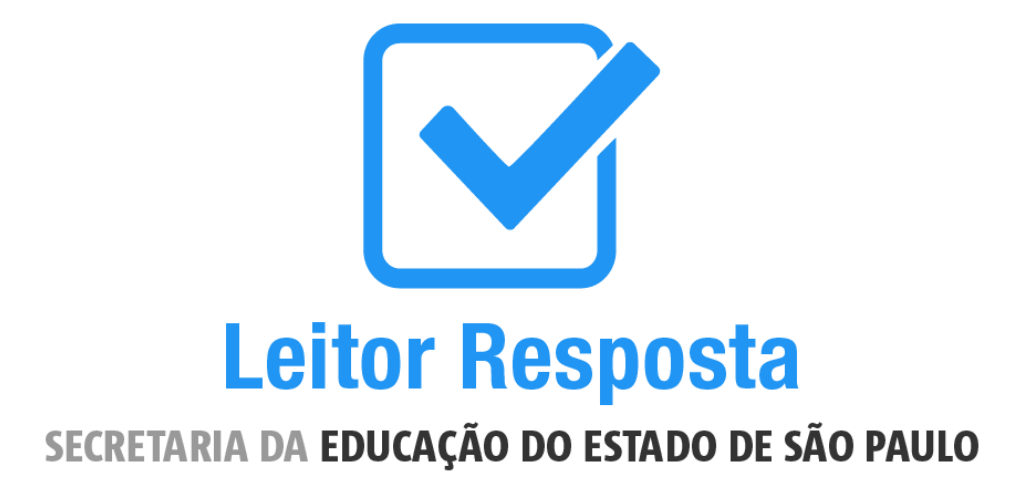

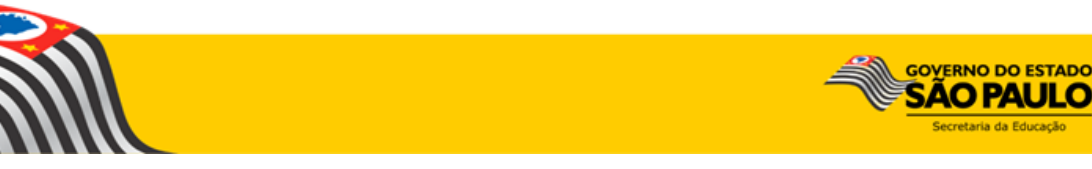

# **Sumário**

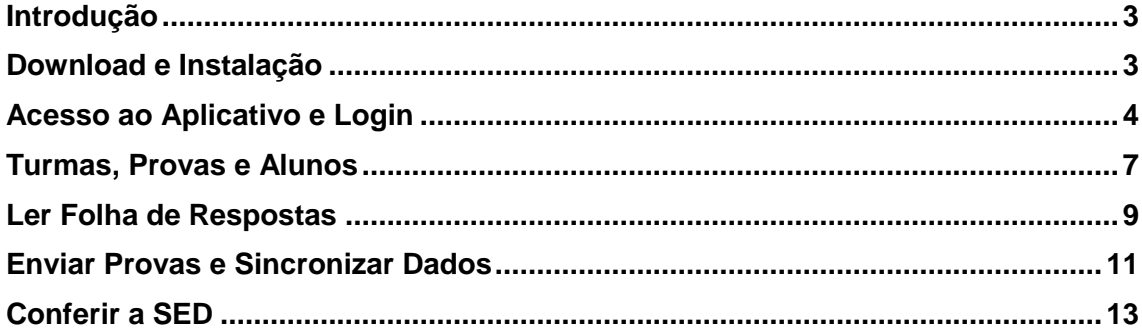

## <span id="page-2-0"></span>**Introdução**

O Aplicativo Leitor Resposta da Secretaria da Educação do Estado de São Paulo é voltado para professores e servidores atuantes nas escolas da rede estadual. Seu objetivo é facilitar a inserção dos dados da Avaliação de Aprendizagem em Processo (AAP) na plataforma Secretaria Escolar Digital (SED) por meio de tecnologia.

O aplicativo realiza a leitura digital das respostas dos alunos com base em um gabarito padronizado, possibilitando a correção de modo ágil e prático.

#### <span id="page-2-1"></span>**Download e Instalação**

**Passo 1 -** Acesse o aplicativo *Google Play Store* do seu aparelho e pesquise o aplicativo "Leitor Resposta". Outra opção é utilizar [este link](https://play.google.com/store/apps/details?id=corretoraap.sed.educacao.sp.gov.br.corretordeprova&hl=pt_BR) a partir do dispositivo no qual você pretende baixar o aplicativo.

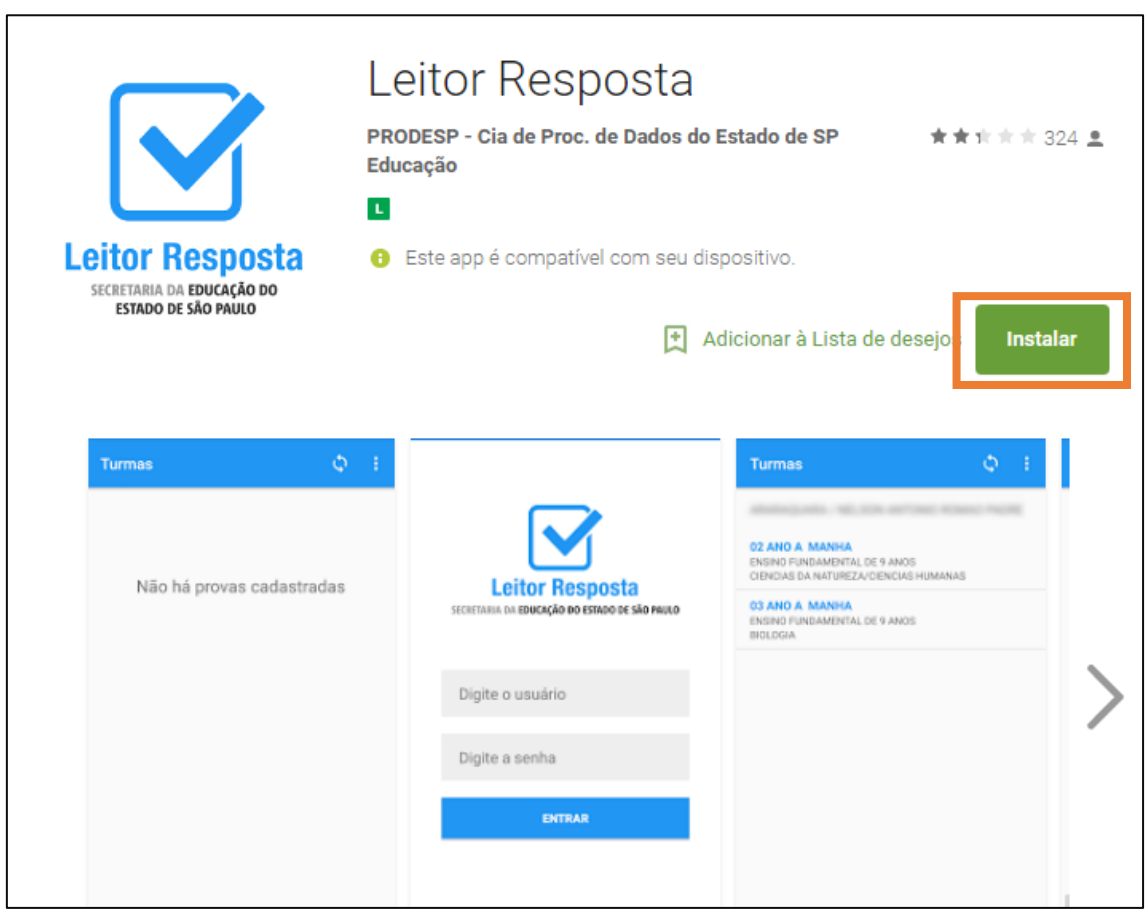

**Passo 2 -** Baixe e instale o aplicativo, seguindo os passos solicitados pelo seu dispositivo.

# <span id="page-3-0"></span>**Acesso ao Aplicativo e Login**

**Passo 1 -** Abra o aplicativo.

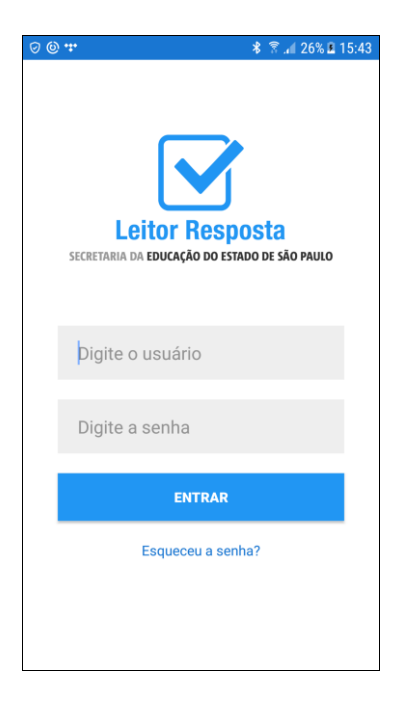

**Observação:** a partir da versão 6.0 de dispositivos operacionais *Android*, será necessário conceder permissão para utilização da câmera no primeiro acesso. O aplicativo utiliza a câmera somente para realização da leitura da prova.

**Passo 2 -** Digite seu login e senha (são os mesmos dados utilizados para efetuar o login na plataforma SED – [sed.educacao.sp.gov.br\)](https://sed.educacao.sp.gov.br/)

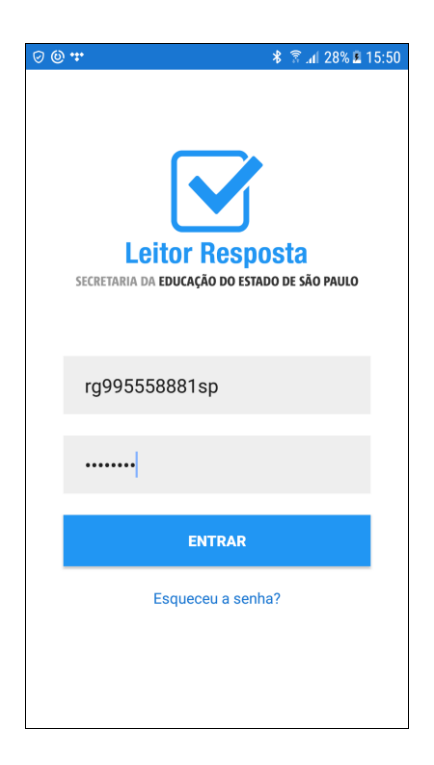

**Importante:** O aplicativo está disponível para os usuários com perfil "Professor", "Professor Coordenador", "GOE", "AOE", "Vice-Diretor" e "Diretor".

**Passo 3 -** Clique em **Entrar**.

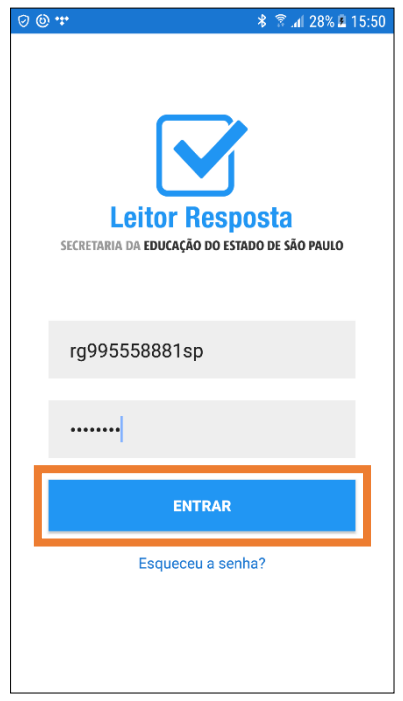

**Atenção:** A primeira vez que o servidor efetuar o login no aplicativo, deverá estar conectado à uma rede sem fio para baixar as informações das turmas, provas e alunos.

Nas demais vezes que utilizar o aplicativo, não será necessária conexão para realizar a leitura dos gabaritos. Porém, caso feche o aplicativo, desligue ou reinicie o aparelho enquanto desconectado, os dados serão perdidos.

Para evitar que os dados sejam perdidos, orientamos que todo o processo seja feito conectado à internet.

**Passo 4 -** O aplicativo realizará a autenticação e carregará os dados.

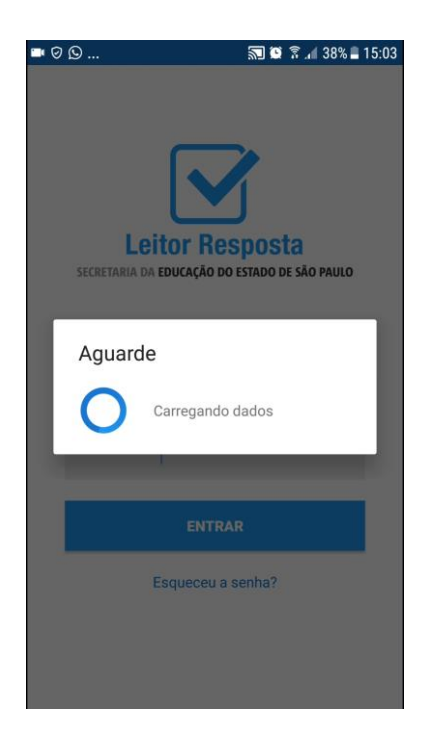

# <span id="page-6-0"></span>**Turmas, Provas e Alunos**

**Passo 1 -** Selecione a turma desejada.

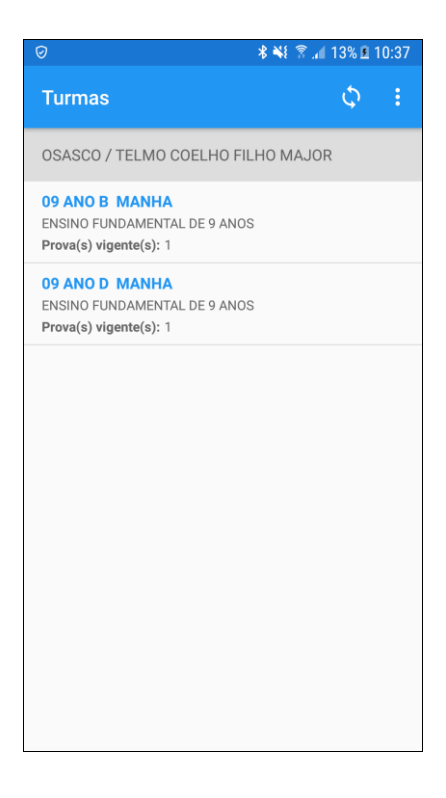

Serão listadas todas as turmas da escola vinculada ao perfil do servidor que possuam provas ativas.

No caso do professor, serão listadas apenas as turmas que ele possui associação.

**Passo 2 -** Selecione a prova desejada.

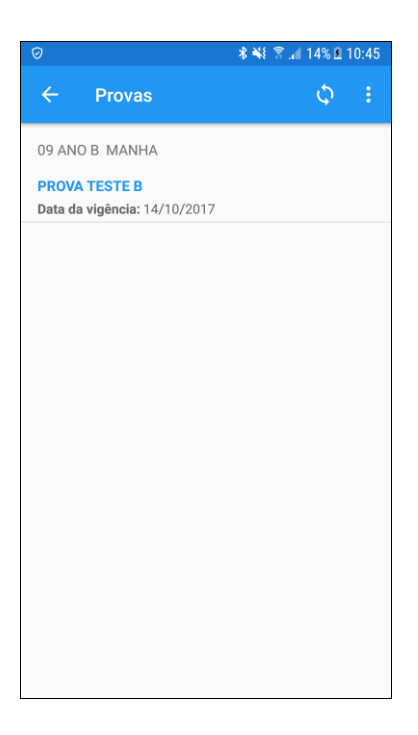

**Passo 3 -** Será exibida a lista de alunos, na qual é possível verificar o status da correção das provas de cada aluno.

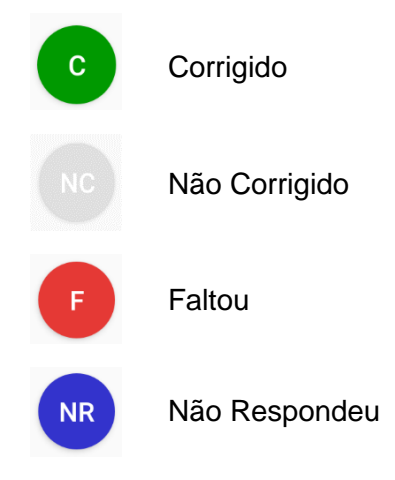

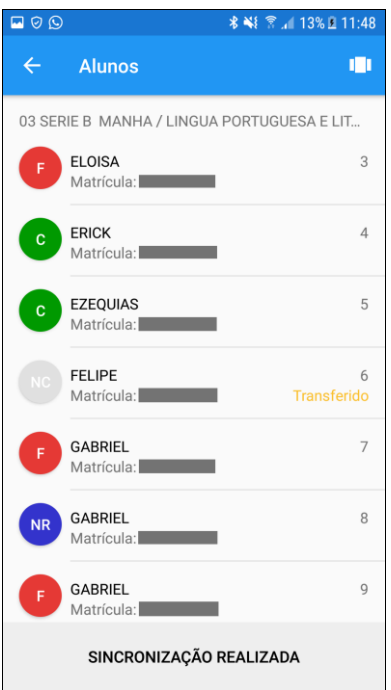

**Importante:** Não é possível ler a folha de respostas de um aluno que tenha sido transferido.

**Passo 4 –** Selecione o aluno desejado para iniciar a leitura da folha de respostas.

## <span id="page-8-0"></span>**Ler Folha de Respostas**

**Passo 1 –** Clique no botão **Ler Folha de Respostas** para realizar a leitura do gabarito do referido aluno. Caso o aluno não tenha realizado a prova clique no botão **NR** (não respondeu) e caso o aluno o tenha faltado clique no botão **F** (faltou).

Se o aluno não estiver ativo, por exemplo, aluno transferido, clique em **próximo**.

No momento, não está disponível a opção "NA" (não alfabetizado).

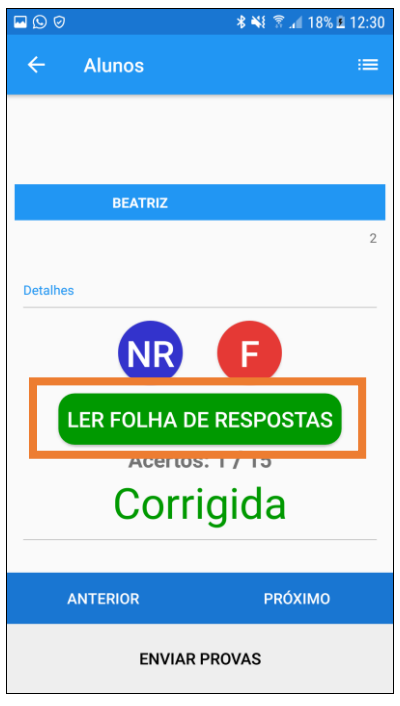

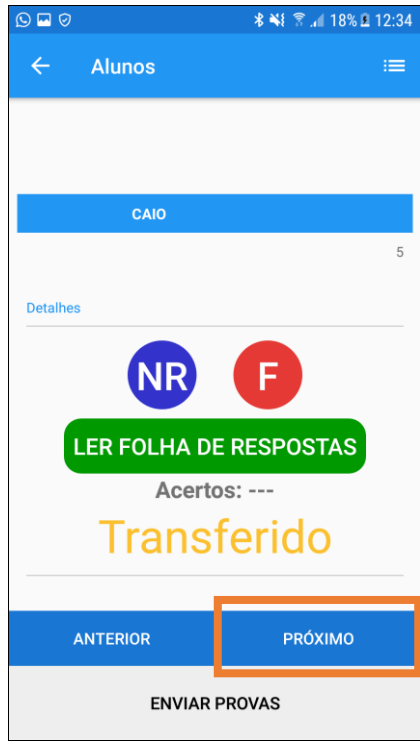

**Passo 2 -** Seu aparelho abrirá a câmera. Posicione a imagem até que os quadradinhos pretos do gabarito sejam reconhecidos pela câmera do aparelho.

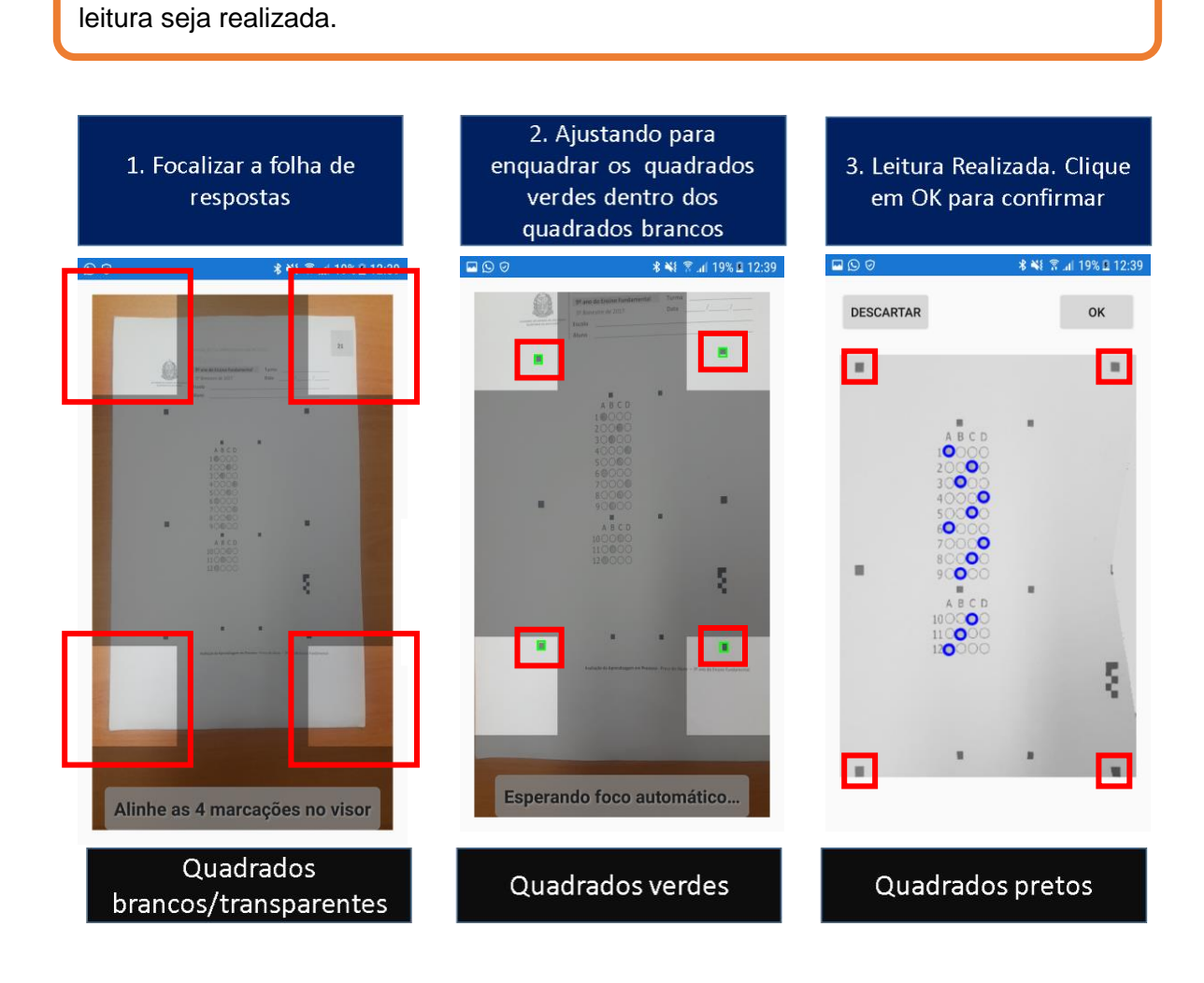

**Importante:** É necessário que a folha de respostas esteja bem iluminada para que a

**Passo 3 -** A imagem será capturada e uma foto do gabarito respondido pelo aluno será exibida na tela do aparelho. Verifique se o aplicativo fez a leitura de todas as alternativas respondidas. Se a imagem estiver correta, clique em **OK** para continuar. Caso seja necessário refazer a leitura, clique em **descartar**.

## <span id="page-10-0"></span>**Enviar Provas e Sincronizar Dados**

**Passo 1 -** Após clicar em **OK**, o aplicativo exibirá o próximo aluno.

Repita o procedimento do tópico anterior [\(Ler Folha de Respostas\)](#page-8-0) até o último aluno da referida turma. Quando concluir o procedimento no último aluno ativo da turma, será habilitado o botão **Enviar Provas**. Quando seu dispositivo estiver conectado a uma rede sem fio, clique neste botão para enviar os dados do aplicativo para a plataforma SED.

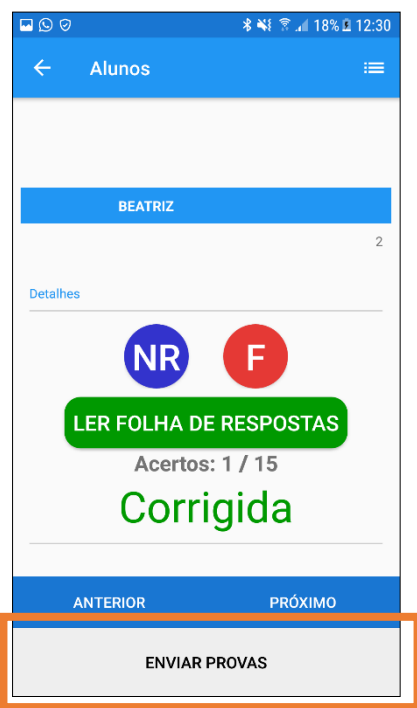

**Passo 2 –** Então aparecerá a mensagem abaixo. Caso tenha finalizado a leitura das provas, clique no botão **Sim, Sincronizar**. É possível que não sincronize na primeira tentativa, devido à alta quantidade de dados recebidos pelo servidor. Nesse caso, deverá clicar no botão novamente.

Se deseja revisar as provas antes de sincronizar, clique no botão **Não, Voltar**.

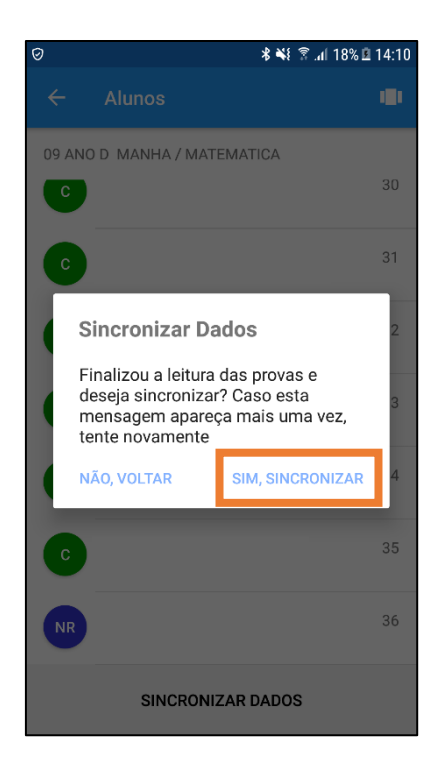

**Passo 3 –** Quando os dados sincronizarem, aparecerá um aviso destacando que ainda é necessário checar no portal SED para finalizar o procedimento. Após a sincronização, é possível conferir o número de acertos na prova ao selecionar um aluno.

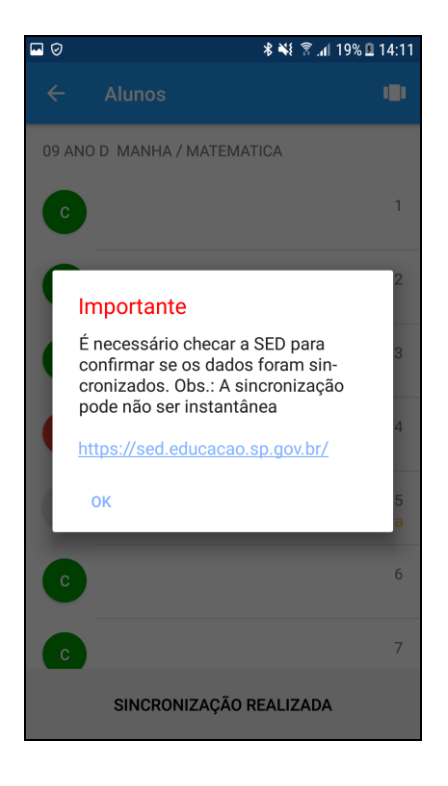

## <span id="page-12-0"></span>**Conferir a SED**

Recomendamos que, após a sincronização dos dados, seja realizada a conferência dos dados na plataforma SED.

**Importante: A sincronização dos dados é a garantia do salvamento das informações**. Enquanto os dados não estiverem disponíveis no SARA, eles estão armazenados somente no seu dispositivo. Além disso, caso os dados não estejam no SARA, eles não serão migrados para a plataforma Foco Aprendizagem.